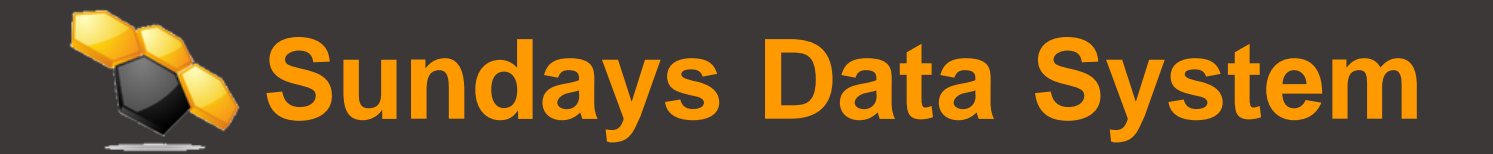

### Supervision | Opération | Maintenance

Votre partenaire O&M et monitoring pour installations photovoltaïques

# **PROCÉDURE RUT241** (2023)

[www.sundays-data.com](http://www.sundays-data.com/)

## TABLE DES MATIÈRES

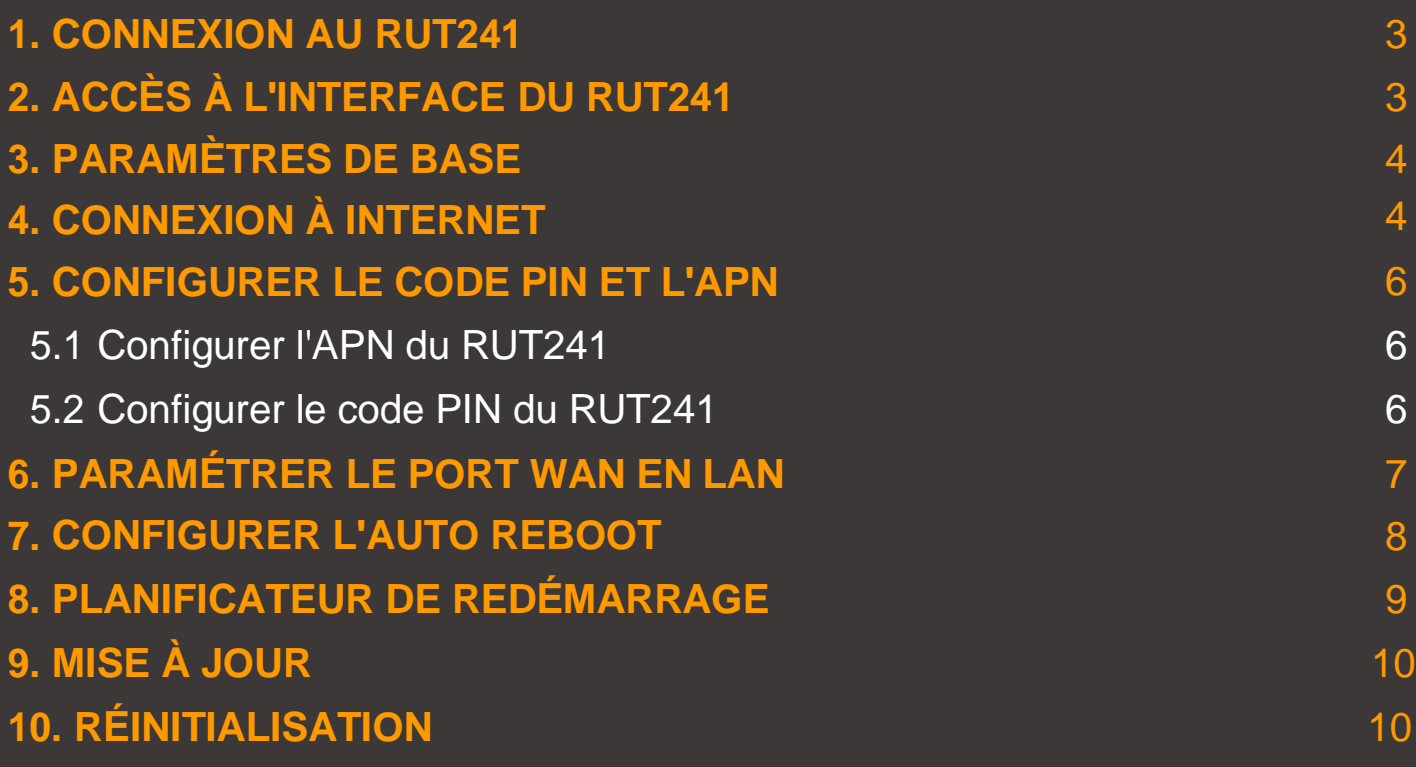

Tout d'abord, insérez la carte SIM dans le routeur puis branchez l'antenne. Connectez ensuite l'alimentation sur le port de l'alimentation sur l'avant de l'appareil. Puis branchez l'autre côté du transformateurdans la prise électrique.

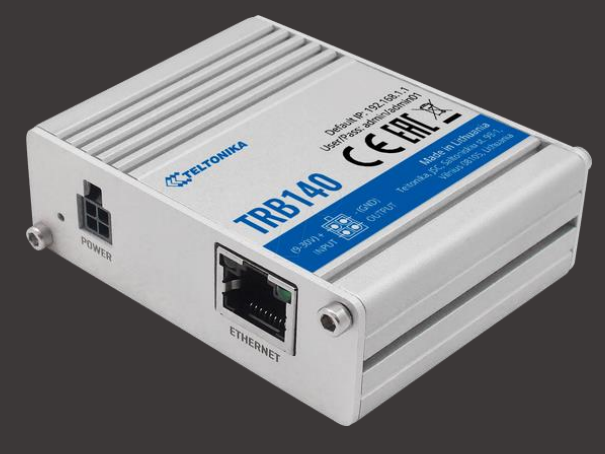

#### <span id="page-2-0"></span>**1. CONNEXION AU RUT241**

Vérifiez que votre ordinateur est le DHCP activé. Vous avez deux possibilités pour vous connecter à l'interface WEB du RUT240 :

- Soit par WIFI. Cherchez le réseau WIFI du routeur (WIFI SSID : RUT241\_XXXX) (différent pour chaque appareil) et entrez le mot de passe WIFI PASSWORD se trouvant à l'arrière de l'appareil.
- Soit par câble Ethernet en se branchant sur le port LAN.

#### <span id="page-2-1"></span>**2. ACCÈS À L'INTERFACE DU RUT241**

Accédez à l'interface du routeur en tapant 192.168.1.1 dans votre navigateur. Connectez-vous avec les identifiants figurants sur le routeur sous les dénominations Username et Password.

Vous devez ensuite modifier le mot de passe en créant le vôtre. (8 caractères minimumsdont 1 majuscule, 1 minuscule, 1 chiffre et 1 caractère spécial)

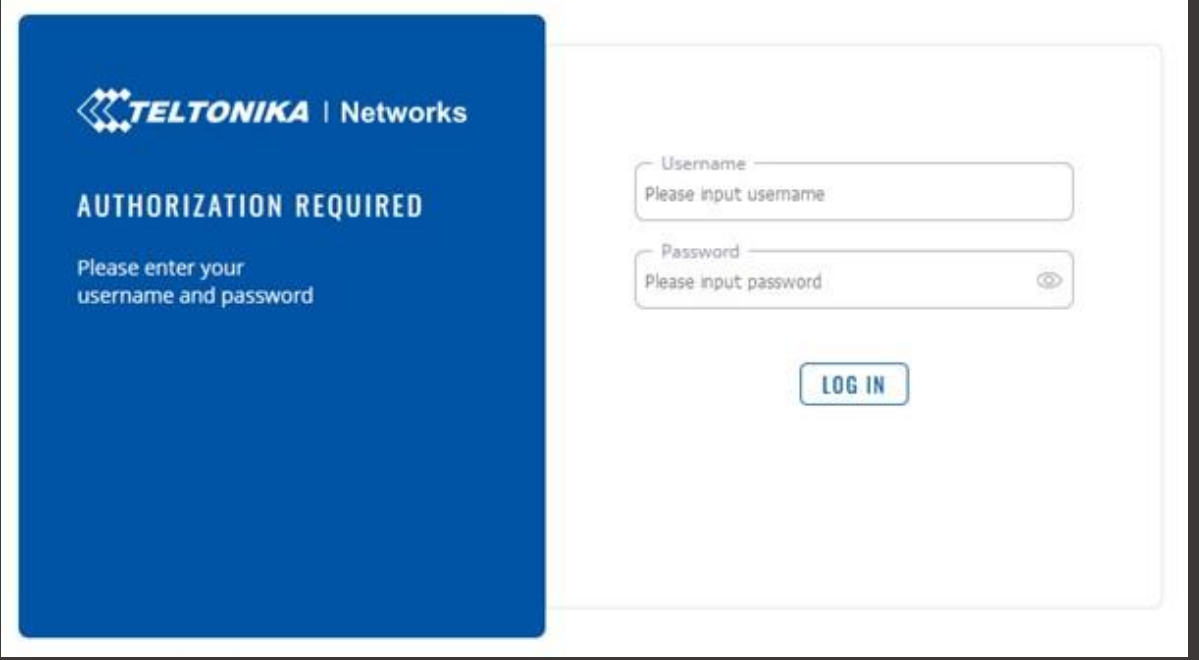

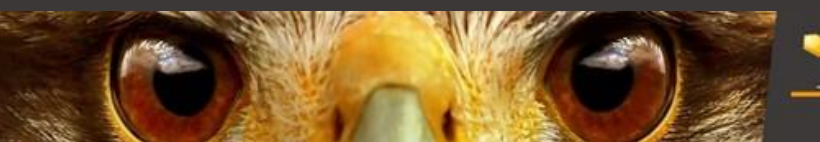

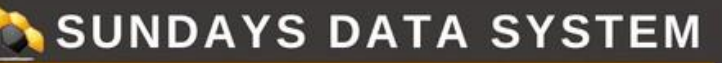

#### <span id="page-3-0"></span>**3. PARAMÈTRES DE BASE**

Vous avez le choix entre régler les paramètres de base du routeur ou les passer en cliquant sur « Skip Wizard ».

#### <span id="page-3-1"></span>**4. CONNEXION À INTERNET**

Pour vérifier si votre routeur est connecté à internet, rendez-vous dans « Statut » puis « Overview ».

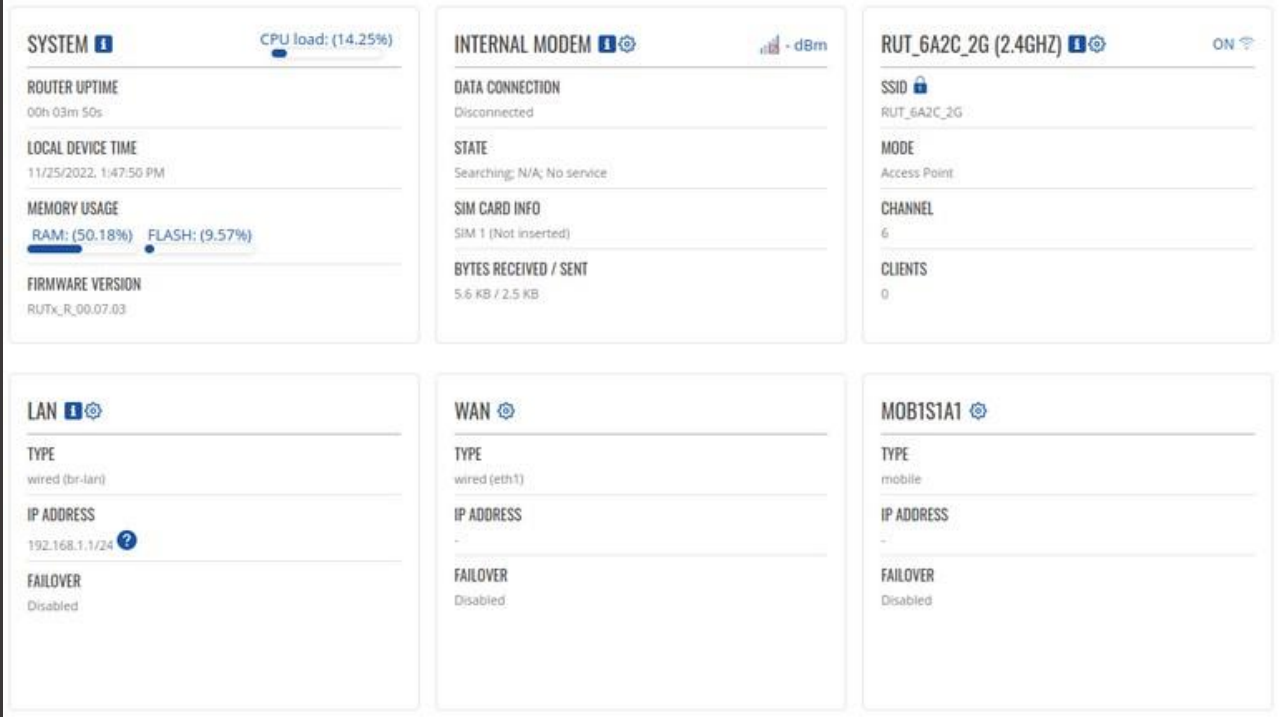

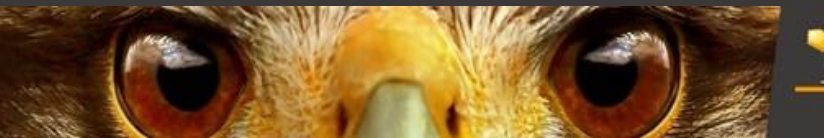

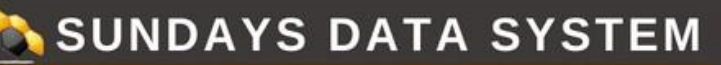

Dans la case MODEM/MOBILE, vous trouverez 4 informations :

- Data Connection
- State
- SIM Card Info
- Bytes Received/Sent

**Data Connection :** Un temps apparaît depuis le moment où vous avez internet sur le routeur. Si le routeur n'est pas connecté à internet, il y aura marqué « Diconnected ».

**State :** Si « Searching » est noté, c'est que votre routeur cherche internet. Sinon vous aurez 3G/4G et l'opérateur de noté.

SIM Card Info :

- Ready : ok
- Not inserted : Veuillez vérifier que la carte est correctement insérée
- PIN required : Entrer le code PIN de votre carte SIM comme indiqué en étape 5
- Bytes Received/Sent : Données reçues et envoyées

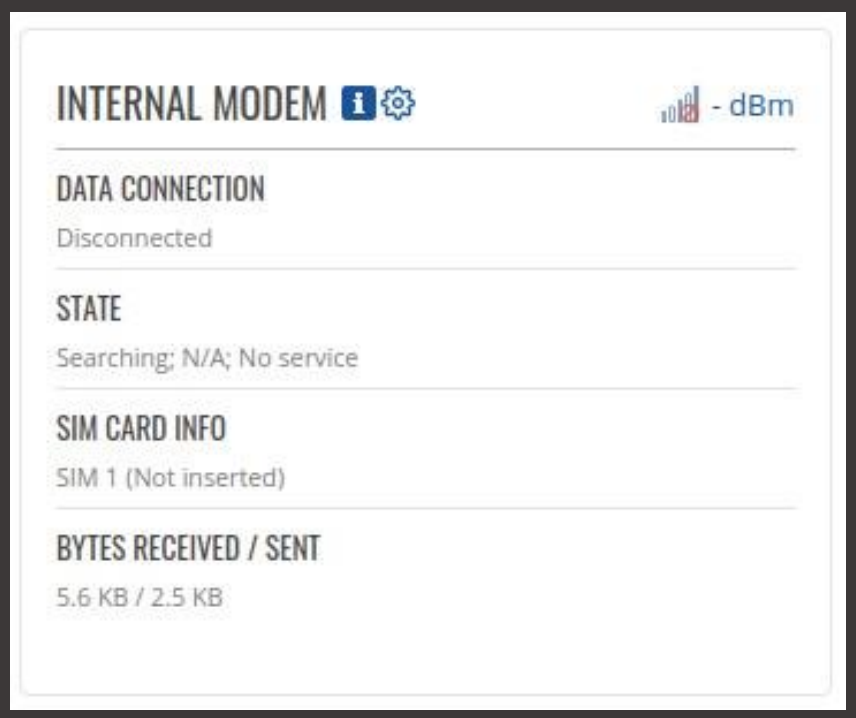

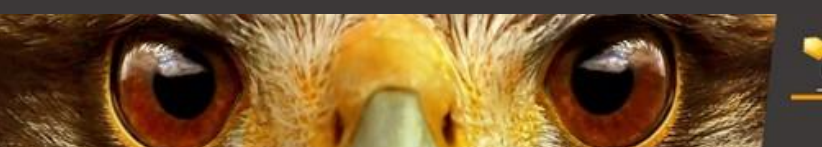

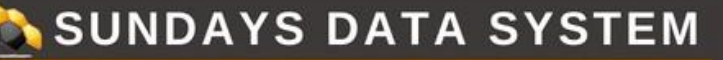

#### <span id="page-5-0"></span>**5. CONFIGURER LE CODE PIN ET L'APN**

#### <span id="page-5-1"></span>5.1 Configurer l'APN du RUT241

Cliquez sur Mode pour passer de Basic à Advanced. Rendez-vous dans le menu « Network » puis « Interfaces ».

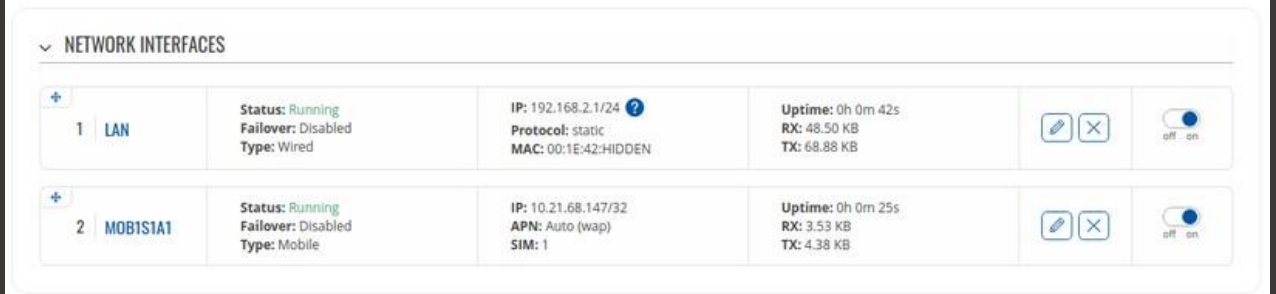

#### Cliquez sur le crayon de la ligne « MOB1S1A1 ».

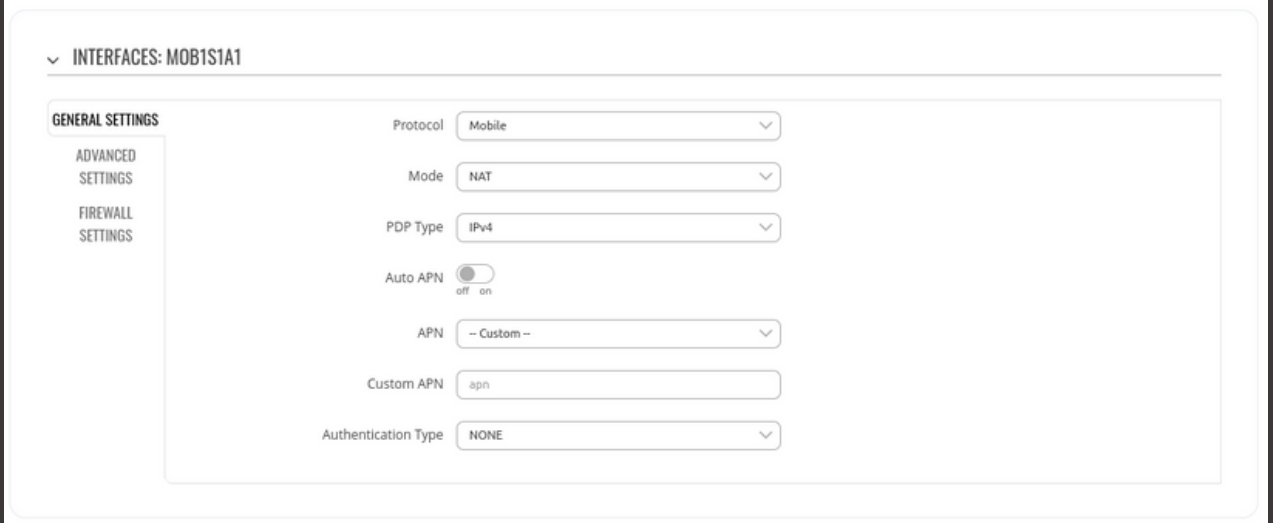

Vous pouvez modifier l'APN. Il vous suffit de désactiver « Auto APN » et de choisir « Custom ». Une ligne apparaîtra et vous pourrez y entrer l'APN de votre choix.

#### <span id="page-5-2"></span>5.2 Configurer le code PIN du RUT241

Pour modifier le code PIN, rendez-vous dans « Network » puis « Mobile ». Vous pouvez entrer le code PIN de votre carte SIM.

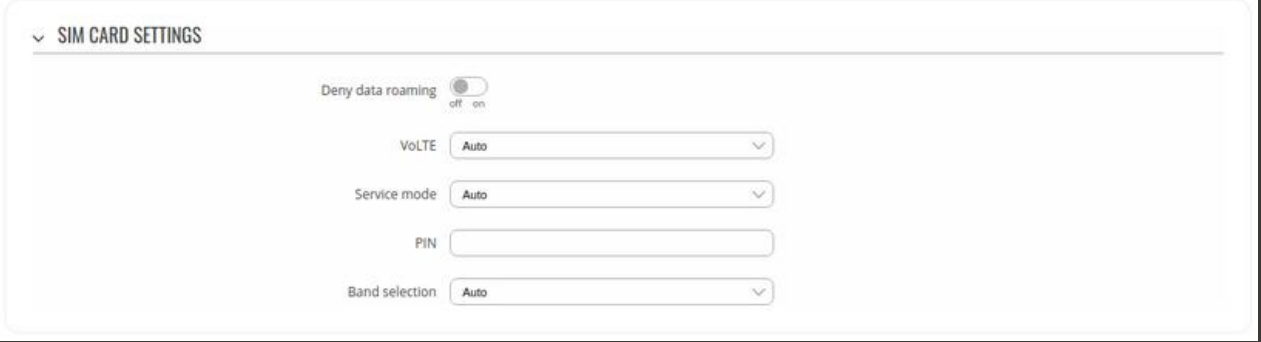

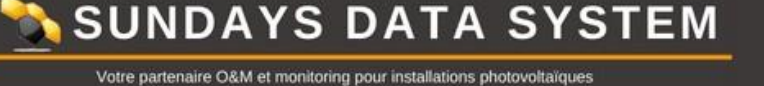

#### <span id="page-6-0"></span>**6. PARAMÉTRER LE PORT WAN EN LAN**

Cliquez sur Mode pour passer de Basic à Advanced. Rendez-vous dans le menu « Network » puis « Interfaces ». Désactivez WAN et WAN6 puis sauvegardez.

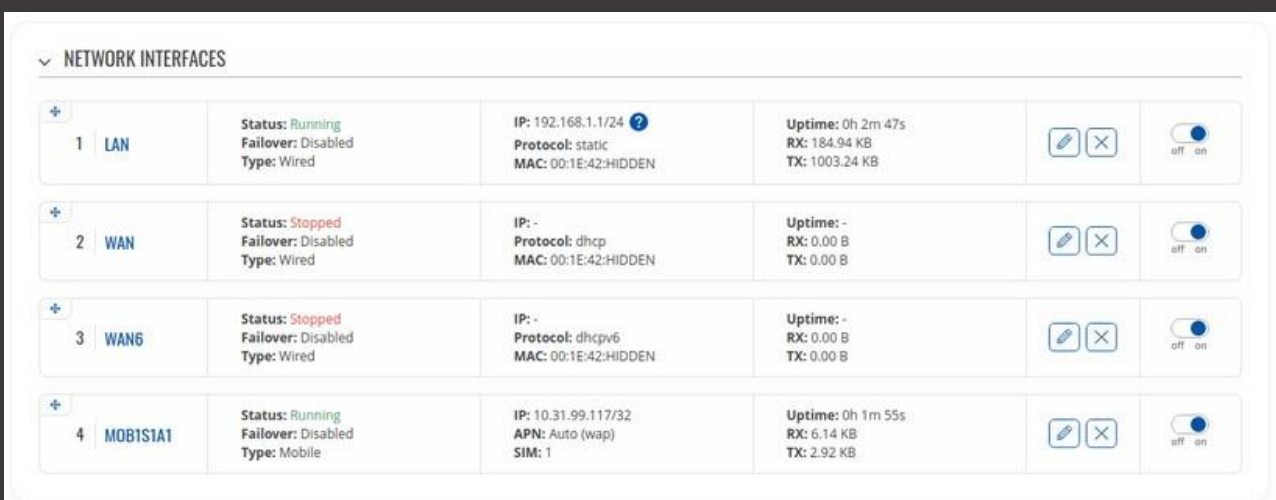

Cliquez sur le crayon de la ligne « LAN » puis choisissez le menu « Physical Settings ». Dans l'interface, conservez « eth0 » et ajoutez-y « eth1 ».

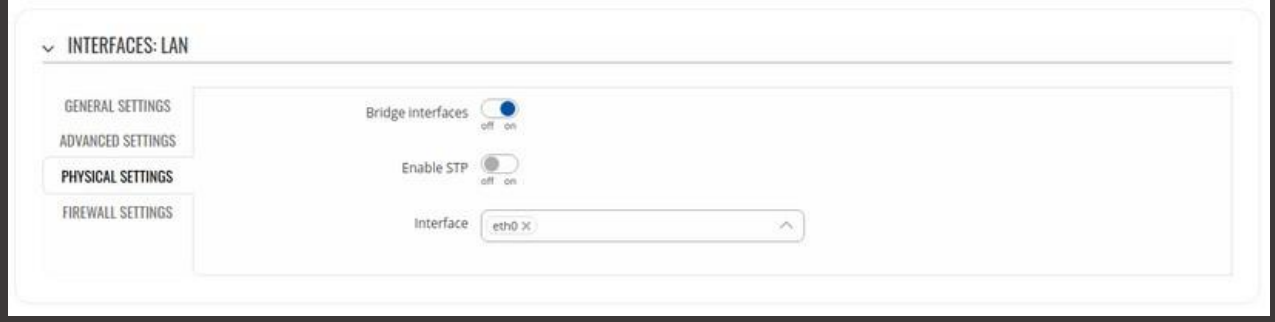

Une fois que vous avez terminé avec les configurations ci-dessus, enregistrez les modifications que vous avez apportées.

Attendez une minute ou deux pour que les modifications prennent effet. S'il n'y a pas d'effet, redémarrez l'appareil.

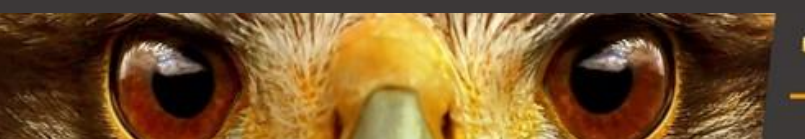

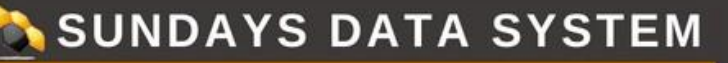

#### <span id="page-7-0"></span>**7. CONFIGURER L'AUTO REBOOT**

Aller dans le menu « Services » puis « Auto reboot ».

Cliquez sur le crayon dans le menu « Ping reboot ».

Une fois sur la page suivante, cocher la case « Enable », passez l'intervalle à 15 minutes, dans « Interface » choisir « ping from mobile » et sauvegarder.

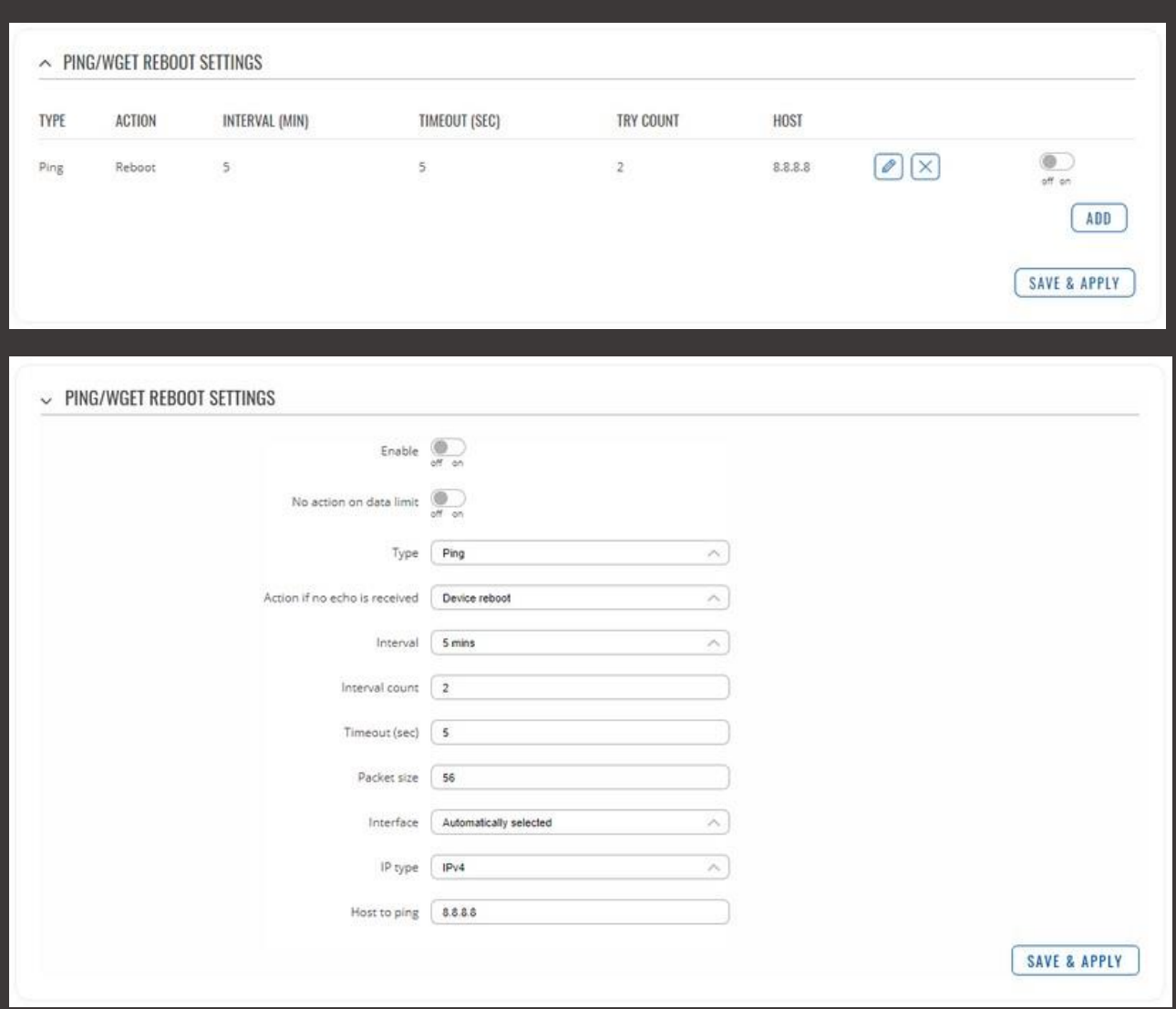

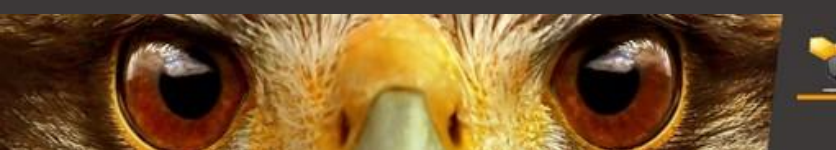

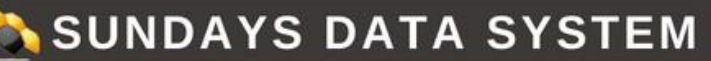

Votre partenaire O&M et monitoring pour installations photovoltaïques

#### <span id="page-8-0"></span>**8. PLANIFICATEUR DE REDÉMARRAGE**

Le planificateur de redémarrage est une fonction qui redémarre l'appareil à un intervalle de temps spécifié indépendamment des autres circonstances. Il peut être utilisé à titre prophylactique, par exemple pour redémarrer l'appareil une fois à la fin de chaque journée.

Pour paramétrer cela, rendez-vous dans « Services », puis « Auto Reboot » et enfin « Reboot Scheduler ».

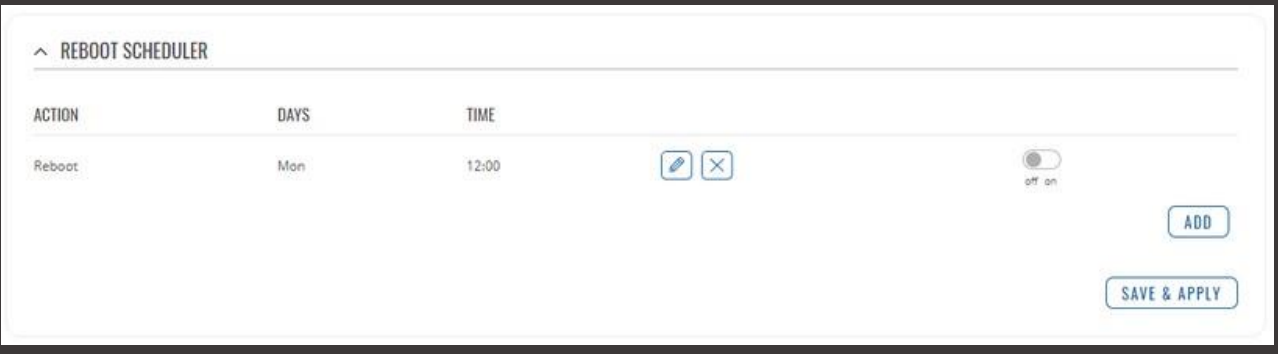

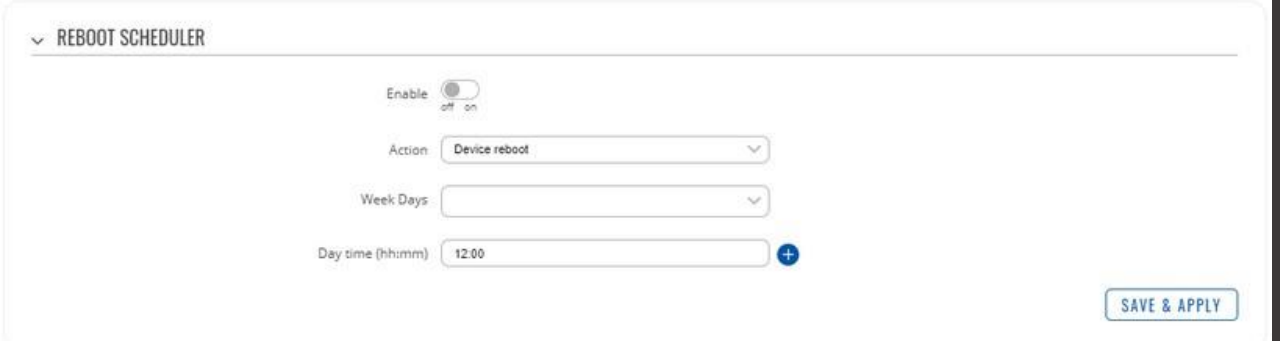

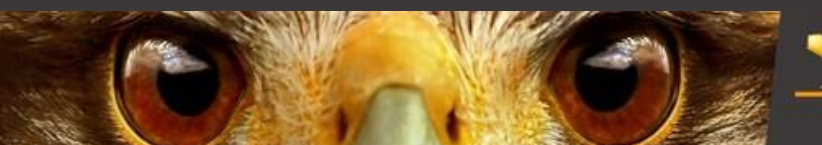

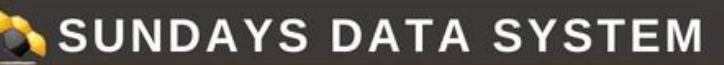

Votre partenaire O&M et monitoring pour installations photovoltaïques

#### <span id="page-9-0"></span>**9. MISE À JOUR**

Allez dans "SYSTEM" / "FIRMWARE" / "UPDATRE FIRMWARE" "UPDATE FROM" : FILE Cliquez sur " BROWSE"

Si votre routeur est connecté à internet choisissez "update from server" dans le menu déroulant, si non téléchargez le firwmare sur : https://wiki.teltonika-networks.com/view/RUT241\_Firmware\_Downloads et choisissez l'option "Update from file"

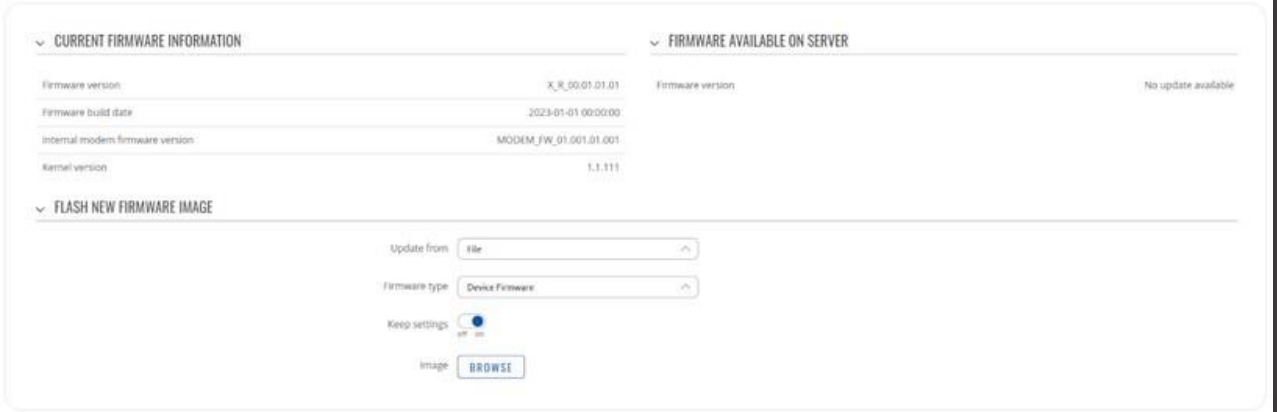

#### <span id="page-9-1"></span>**10. RÉINITIALISATION**

Pour effectuer un reset du routeur, il faut appuyer à l'emplacement nommé « reset » sur l'appareil avec un petit tournevis. Lorsque vous allez commencer à appuyer, les leds des barres réseau vont s'allumer les unes après les autres. Une fois qu'elles sont toutes allumées, restez encore appuyer 3 secondes puis lâchez. L'ensemble des leds se mettront alors à clignoter.

#### **RETROUVER TOUTES NOS VIDÉOS SUR NOTRE CHAÎNE YOUTUBE : SUNDAYS DATA SYSTEM**

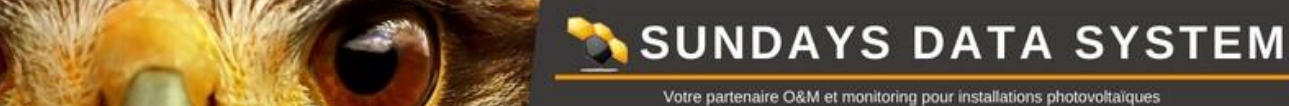

MULHOUSE

#### **Votre contact technique** [support@sundays-data.com](mailto:support@sundays-data.com) 03 89 45 61 92

**Vos contacts commerciaux**

Luc MALGRAS [l.malgras@sundays-data.com](mailto:l.malgras@sundays-data.com) 07 78 05 72 79

Marion BLIN [m.blin@sundays-data.com](mailto:m.blin@sundays-data.com) 06 13 16 97 35

#### **Votre contact administratif**

Marie-Claude GOETZ [mc.goetz@sundays-data.com](mailto:mc.goetz@sundays-data.com) 09 77 90 97 08

#### **Notre agence**

10 rue Victor Schoelcher 68200, Mulhouse 09 77 90 97 08

[www.sundays-data.com](http://www.sundays-data.com/)